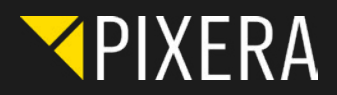

## INSTALLATION GUIDE PIXERA CREATOR

**STEP 1:** Download the PIXERA creator from our website [\(www.PIXERA.one/PIXERAc](https://www.PIXERA.one/PIXERAcreator)reator).

- **STEP 2:** Install the PIXERA software on your computer, at this point you will receive a unique serial number.
- **STEP 3:** Go to our website, now please fill in the form including the serial number [\(www.PIXERA.one/PIXERAc](https://www.PIXERA.one/PIXERAcreator)reator).
- **STEP 4:** You'll receive your license code as soon as we have approved your request.
- **STEP 5:** Go back to PIXERA and enter the license code.
- **STEP 6:** HAVE FUN testing our PIXERA software.

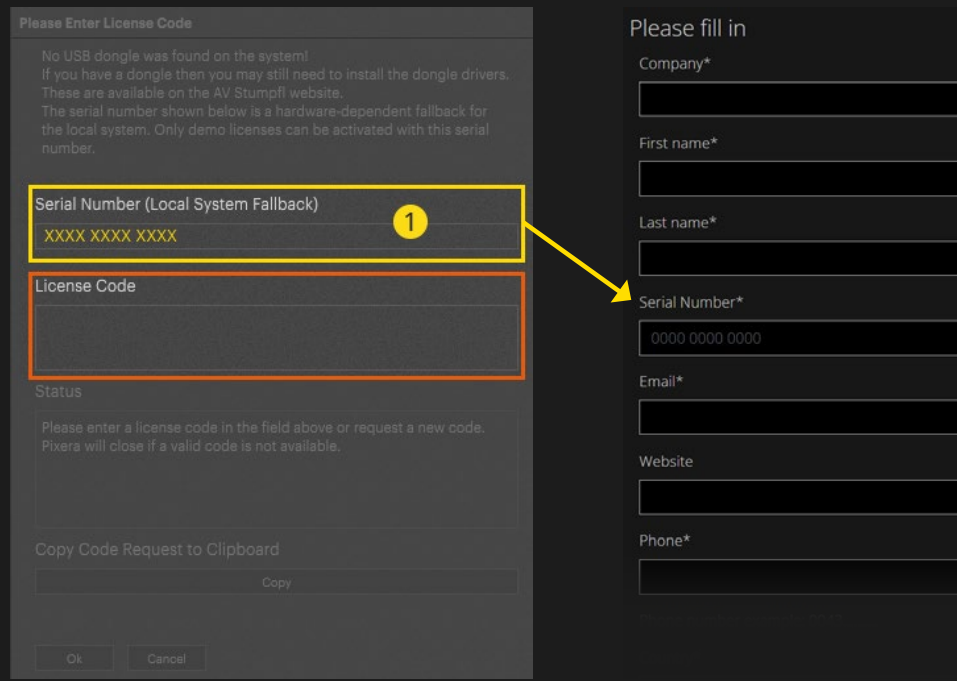

**Please note that if you update Windows, you may have to request a new creator license code.**

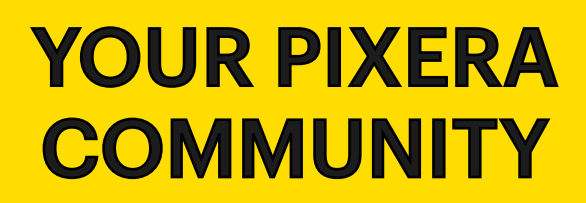

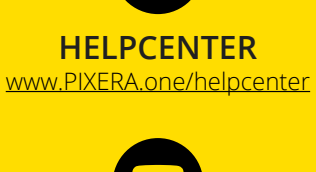

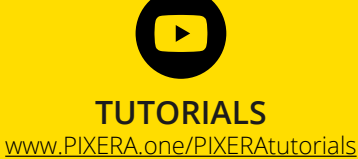

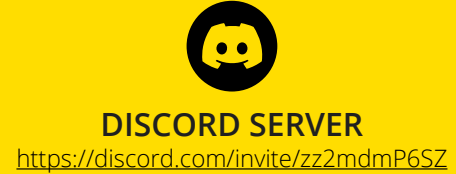

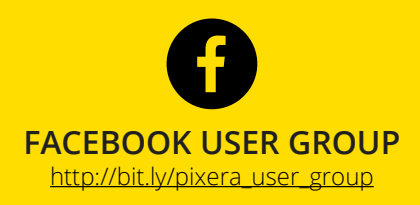

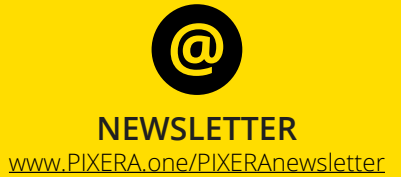